## **DESSC Student Portal Log-In Instructions**

# **Step 1: Open Your Browser Window (Google Chrome/Safari etc.)**

**browse to**

<https://desc.students.isams.cloud/>

### **Step 2: Login**

**Complete: -**

- ➢ **Username** (your DESC network username which is everything before @ in your DESC email address i.e. 22asmith (year of graduation, forename initial, surname)).
- ➢ **Password** (a unique password, either provided by DESC or created by students using the Forgotten your details? Feature).
- ➢ Tick Remember me.
- ➢ Sign In

**Note: Sign in via DESSC Staff Sign In is for staff only.**

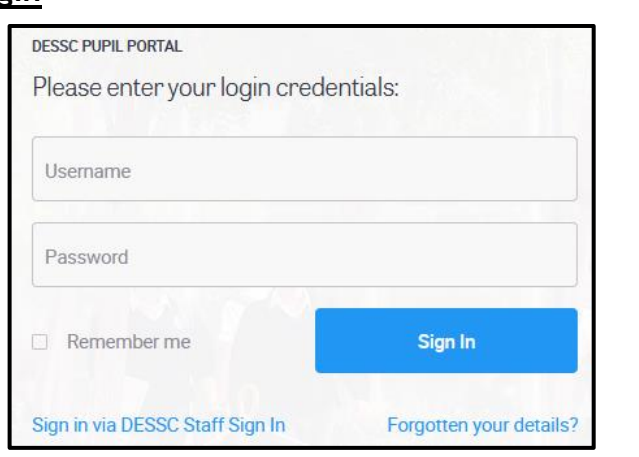

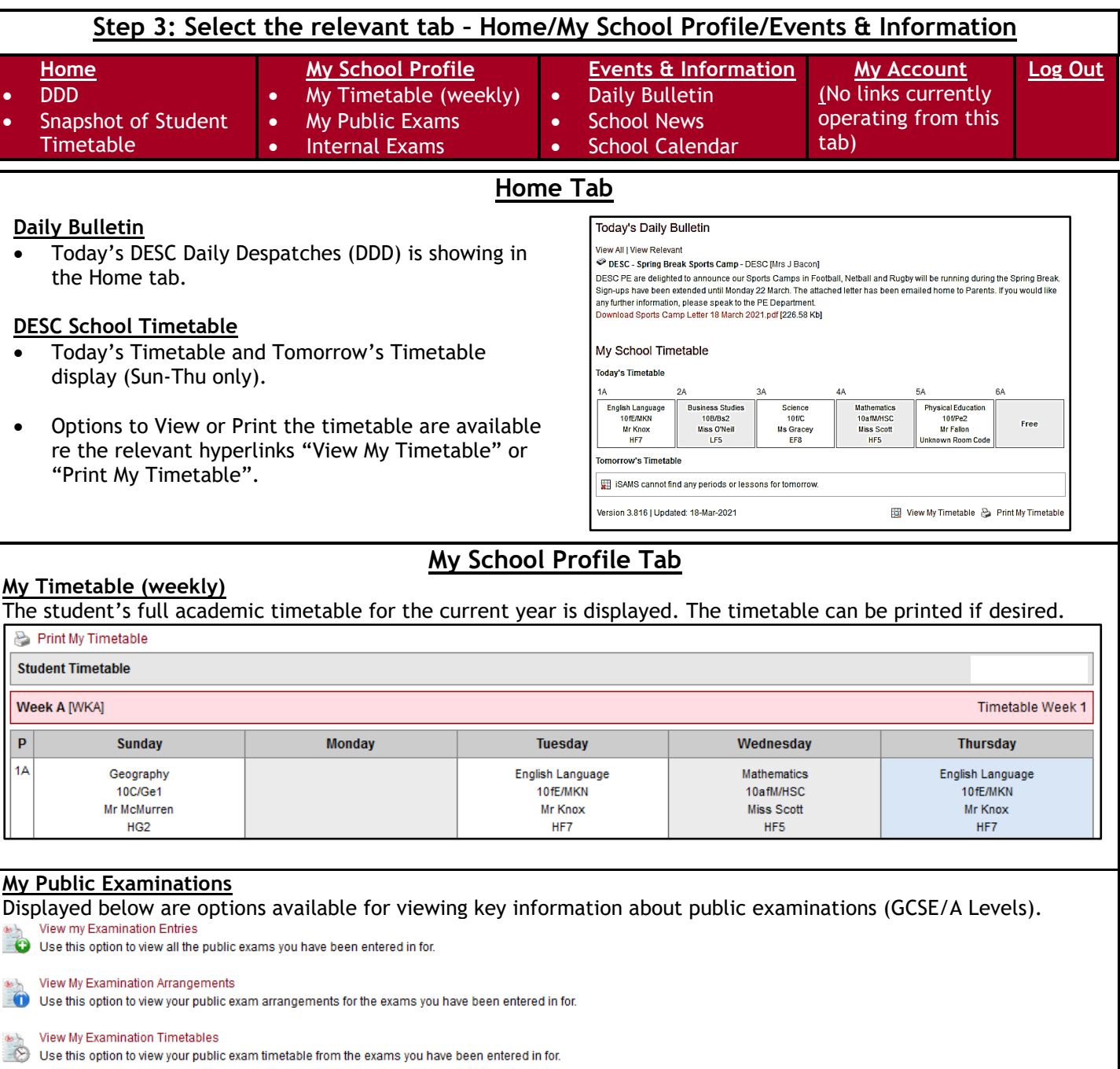

**View My Examination Results** Use this option to view the published results for all your public examinations

### **Internal Examinations**

Displayed below are options available for viewing key information about internal examinations (Mocks).

View My Examination Entries<br>Use this option to view all the internal exams you have been entered in for. View My Examination Entries

View My Examination Results<br>Use this option to view the published results for all your internal examinations. View My Examination Results

**Events & Information**

Options to view and manage key communication information (DDD, School News, School Calendar).

#### **Daily Bulletin**

Use this option to view the DESC Daily Despatches (DDD).

View All | View Relevant

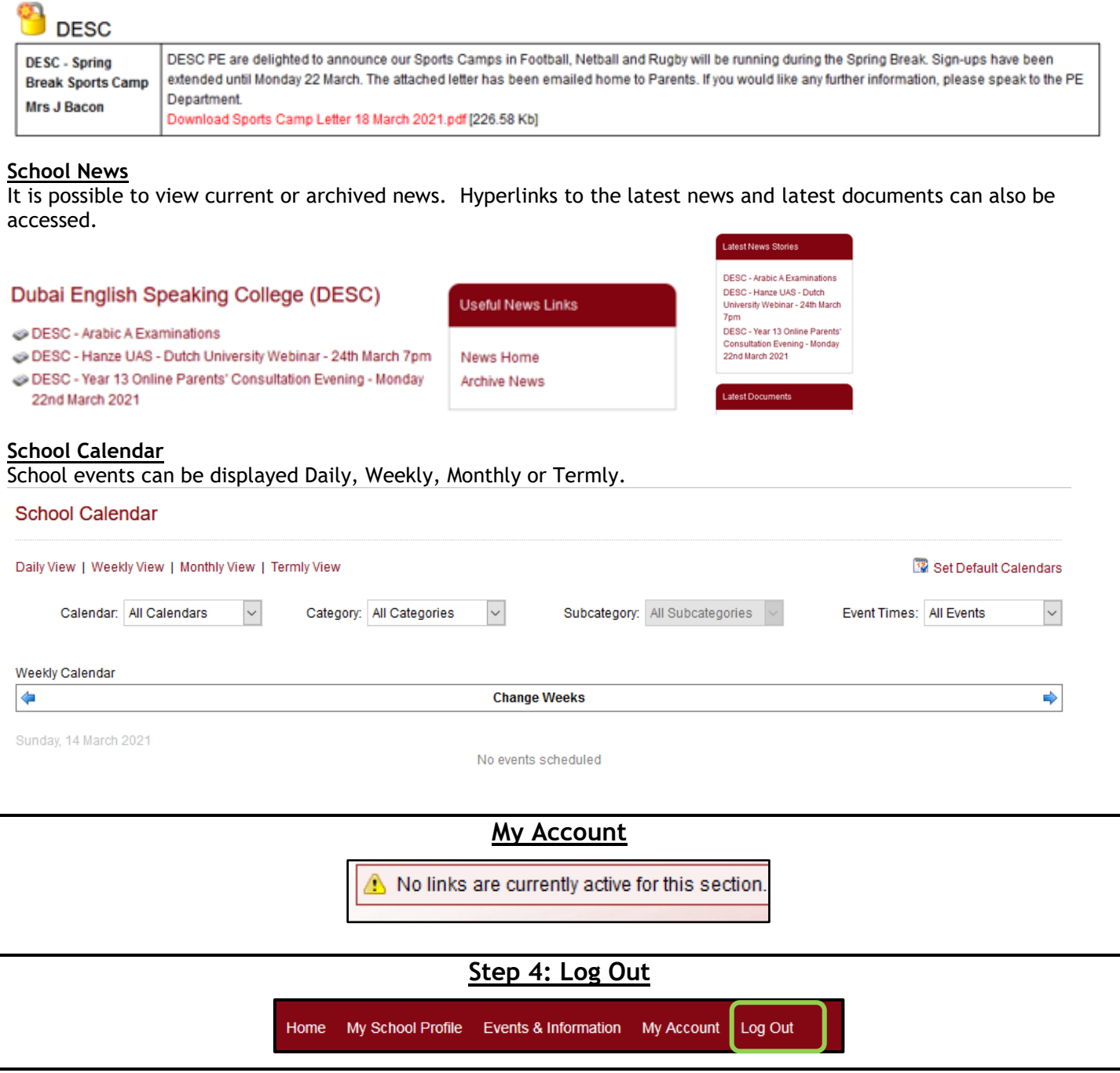

**Support** - **Email [portal@dessc.sch.ae](mailto:portal@dessc.sch.ae)** with your full name and a description of the problem**.**